## *Mobile Printing Now Available*

With our new MobilePrint Service™, you can use your personal computer or mobile device to print to the library's printers from anywhere. Simply submit documents for printing and come to the library front desk to pick up your document.

## **How to print from a laptop or desktop computer at home or work:**

- Begin by visiting the library website: **[Mobile Printing Website](https://www.printeron.net/hlc/dscl)**
- Select the printer and enter your email address.
- Browse your computer to find and select the file you wish to print.
- Click the green print icon (you will see the status of your print job and a reference number).
- Call the library at 364-1206, inform library staff that you have sent a print job and give them the email address you supplied.

Your print job will be ready to release in 5 to 10 minutes. Cost is 20 cents per page Black & White or 30 cents per page Color (*Exact change only*).

## **How to print from tablet or smartphone app:**

- Visit your device's app store, install and launch the PrinterOn App.
- Click "No printer selected".
- Click "Search". Search for HLC.
- Find HLC Deaf Smith County Library and click the *info* icon of the Black and White or Color and save.
- To print:
	- o **Documents**: Open the app, click on "Documents". It will ask for access to your documents. Click OK.
	- $\circ$  Click on "Browse" and select the document to print. Select the printer and click Print**.** Enter an email address and click on the check mark in the upper right corner.
	- o **Photos**: Open the app, click on "photo" and select a photo to print. It will ask for access to your photos. Click OK.
	- $\circ$  Select the printer and click print. Enter an email address and click on the check mark in the upper right corner.
	- o **Email**: Open the app, click on "Email". Add your email. Select your email, then select the individual email to print. Click the printer icon (top right), click print if you want all pages or click the settings icon (top right) to select pages. Select the printer and click Print. Enter an email address and click on the check mark in the upper right corner.
	- o **Web**: Open the app, click on "Web". Enter the url address. Click the printer icon (top right), click print if you want all pages or click the settings icon (top right) to select pages. Select the printer and click Print. Enter an email address and click on the check mark in the upper right corner.

## **(You will receive a notice that the job started, and shortly after another message stating "Job Success").**

*Call the library at 364-1206, inform library staff that you have sent a print job and give them the email address you supplied.*

Your print job will be ready to release in 5 to 10 minutes. Cost is 20 cents per page Black & White or 30 cents per page Color (*Exact change only*).

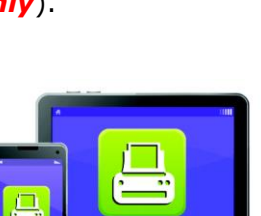

**Print from your tablet** or smartphone app

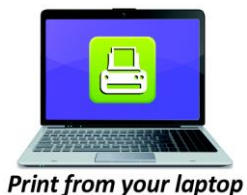

or desktop computer